## 無法產生繳費單解決方法

當列印繳款單時出現「為了協助保護您的資訊安全性,Internet Explorer 已封 鎖這個網站下載檔案到您的電腦。」訊息等情形時,解決方法如下:

1.點選【工具/網際網路選項】進入設定功能。

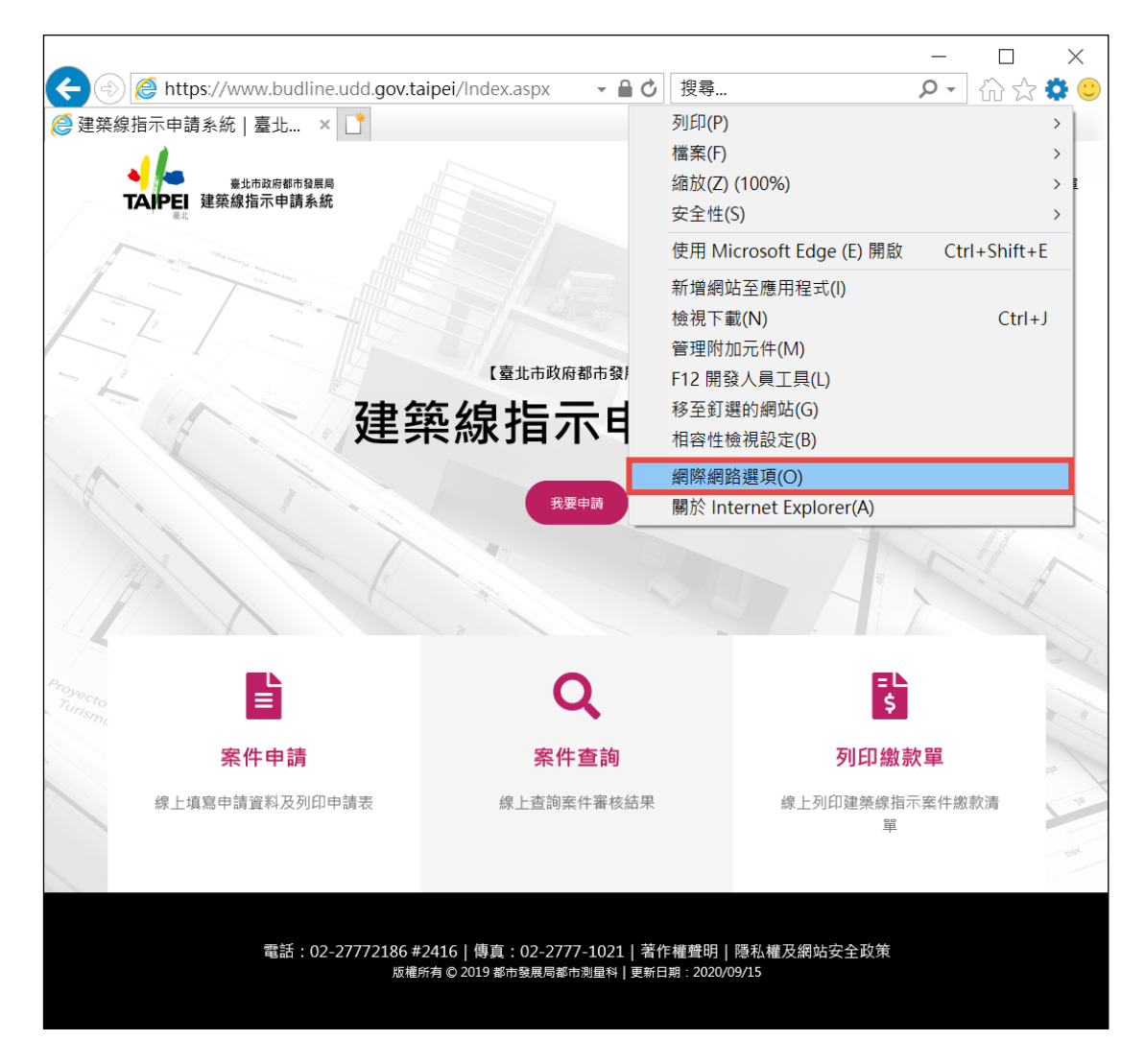

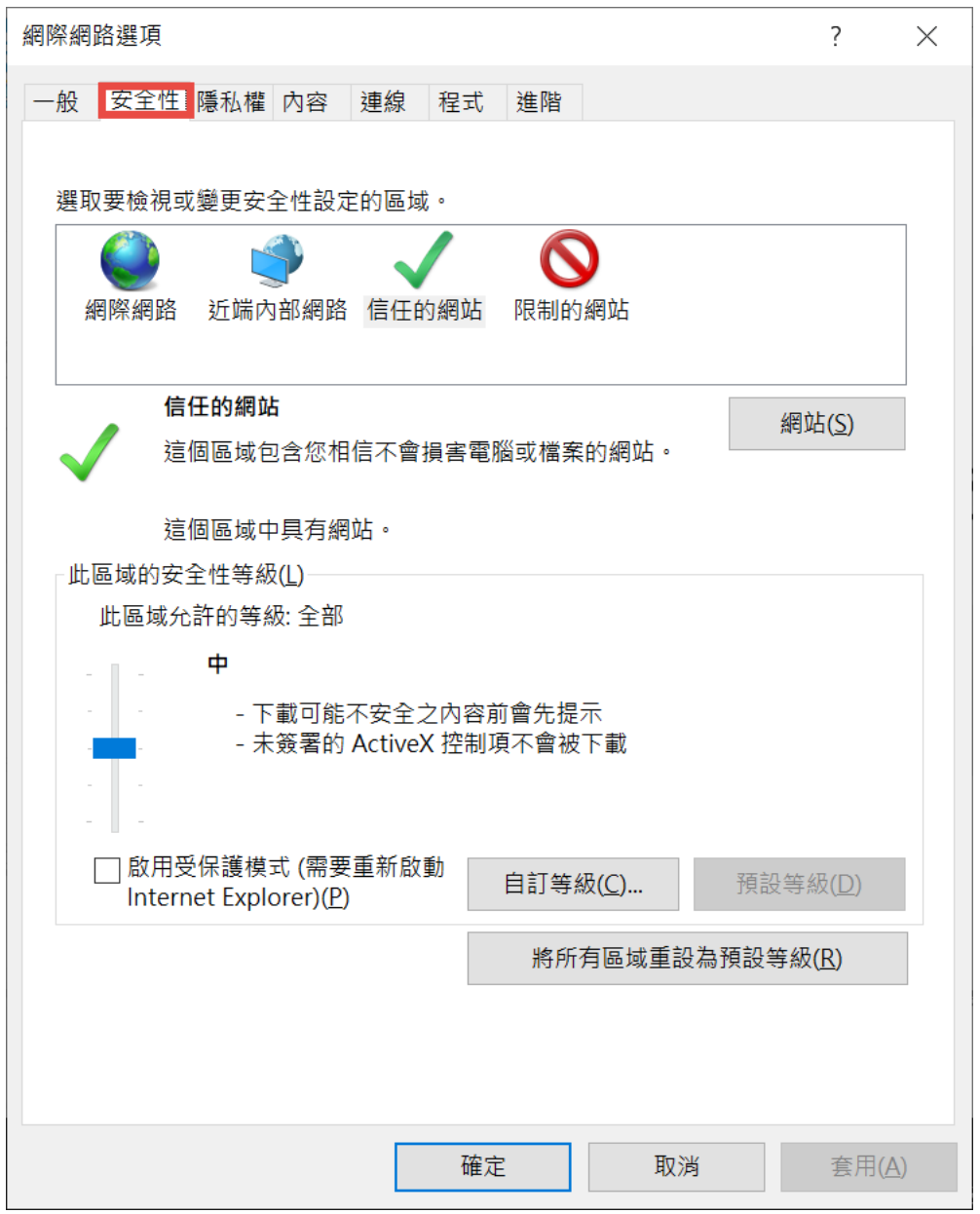

3.選擇【信任的網站/網站】進入設定頁面。

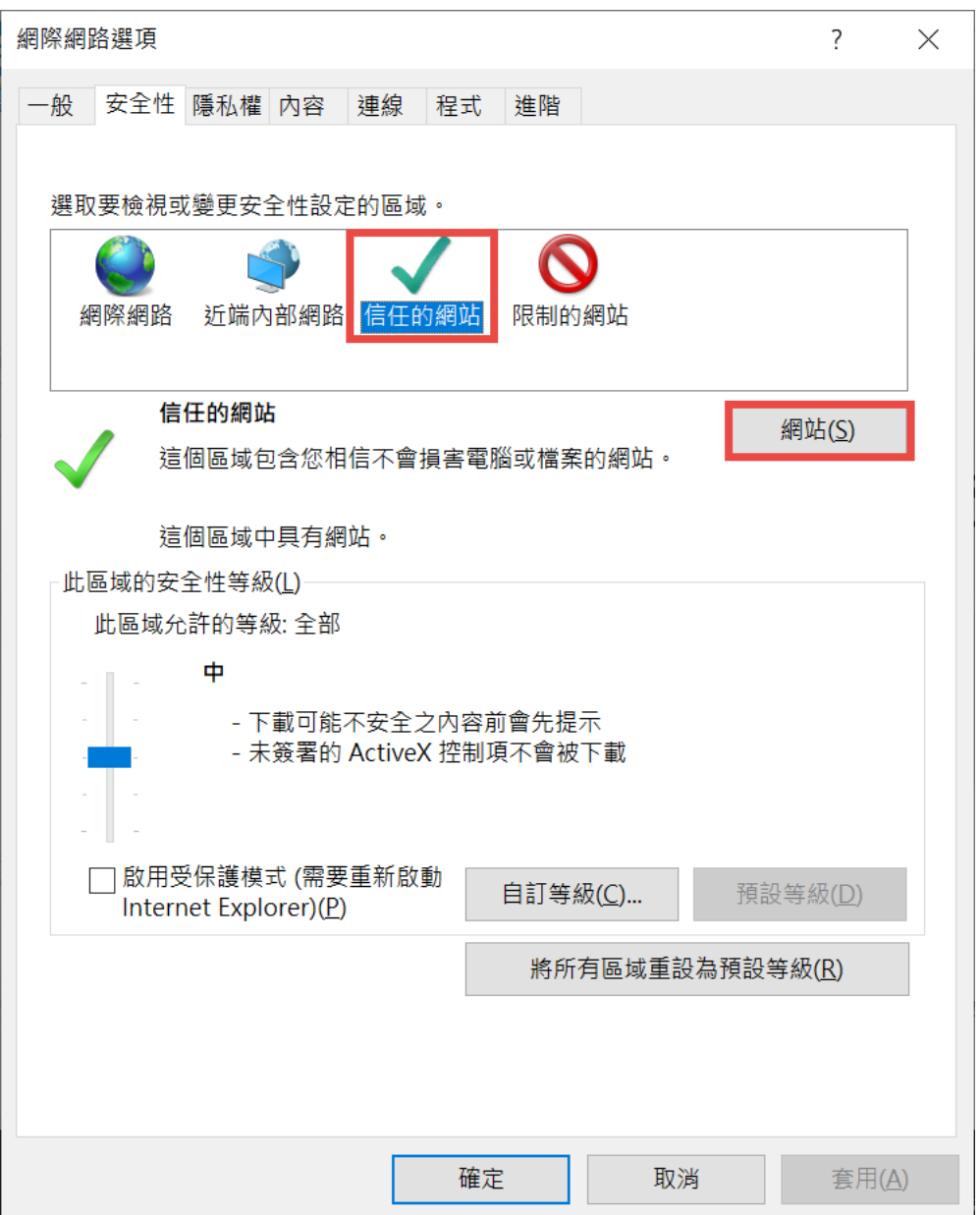

4.填入【https://www.budline.udd.gov.taipei】,點選【新增】按鈕。

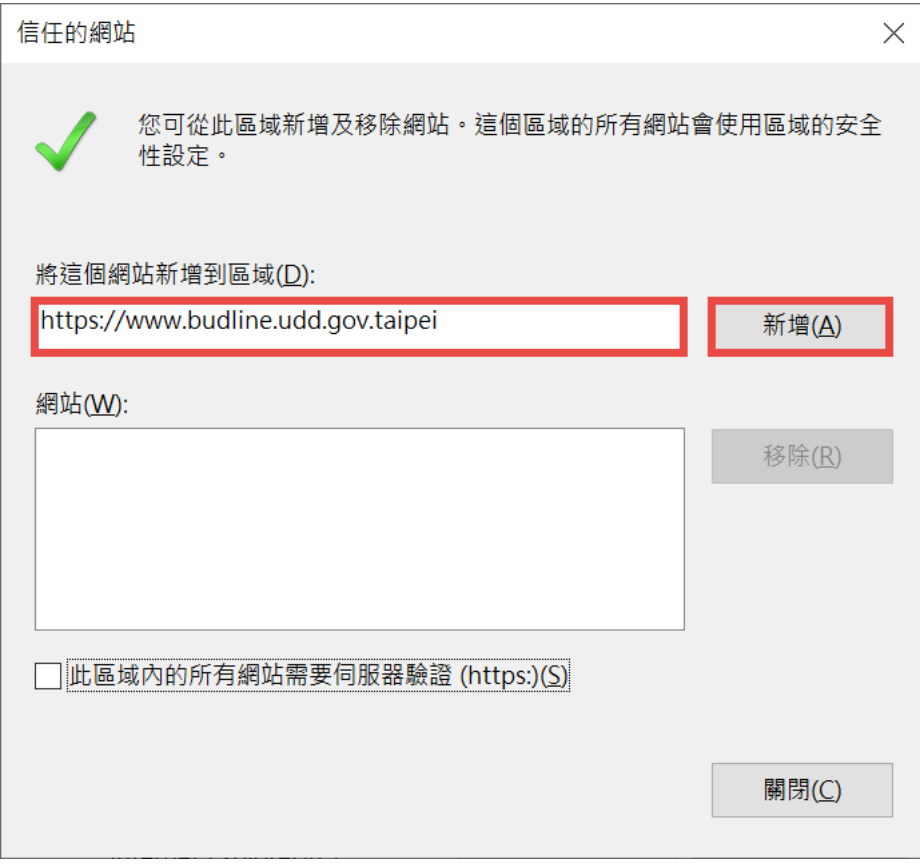

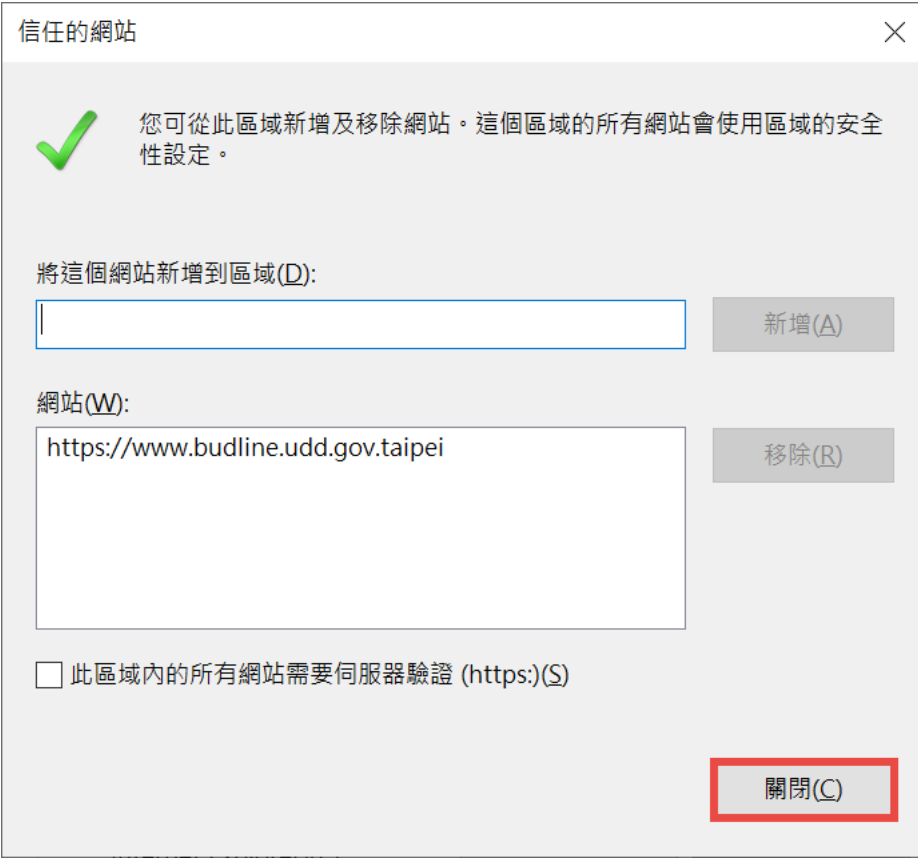

6.選擇【安全性】頁籤,並點選【自訂層級】按鈕。

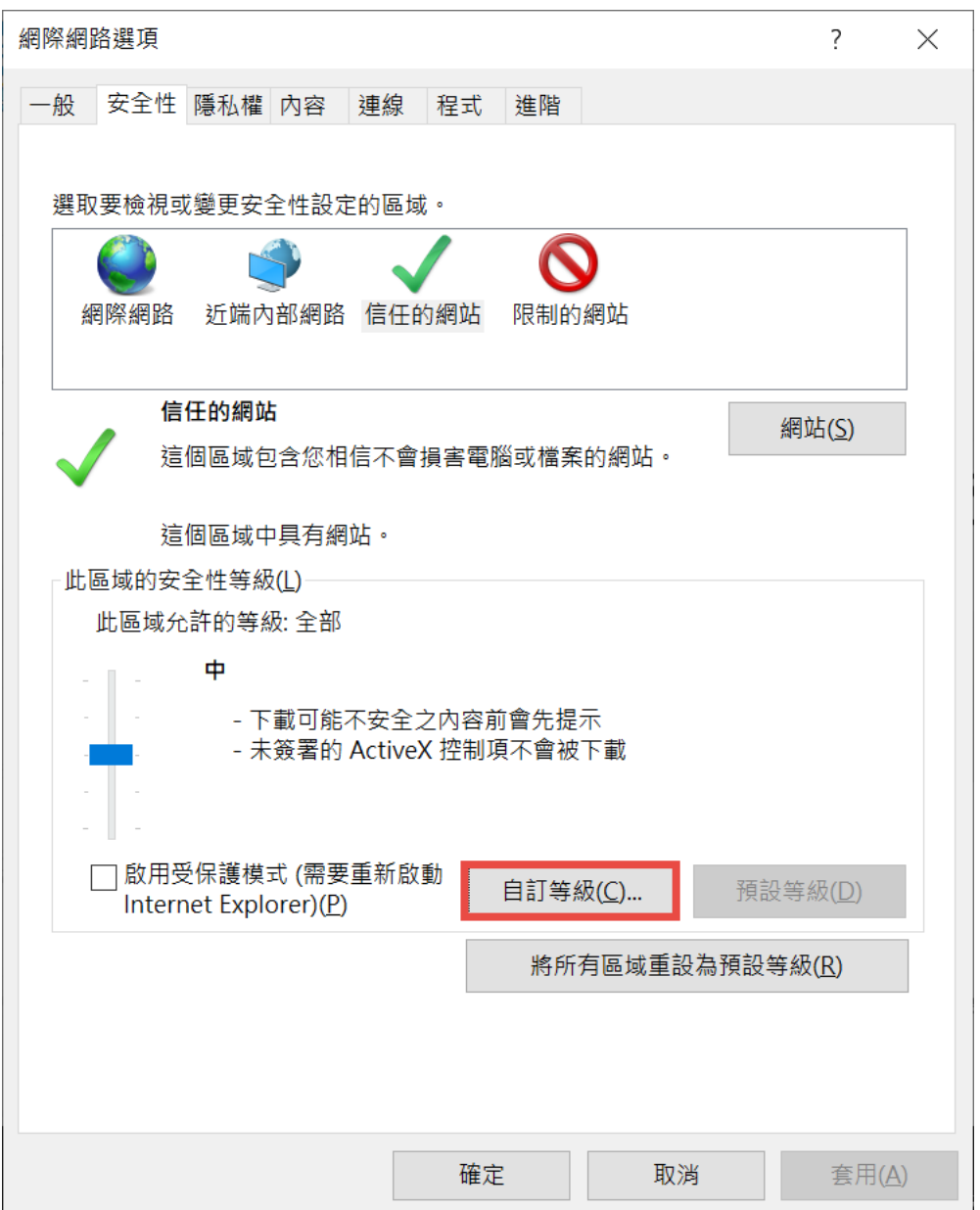

## 7.將安全性設定內【ActiveX 控制項與插件】項目中,請確認下列設定值如圖

所示,並修正為【啟用】。

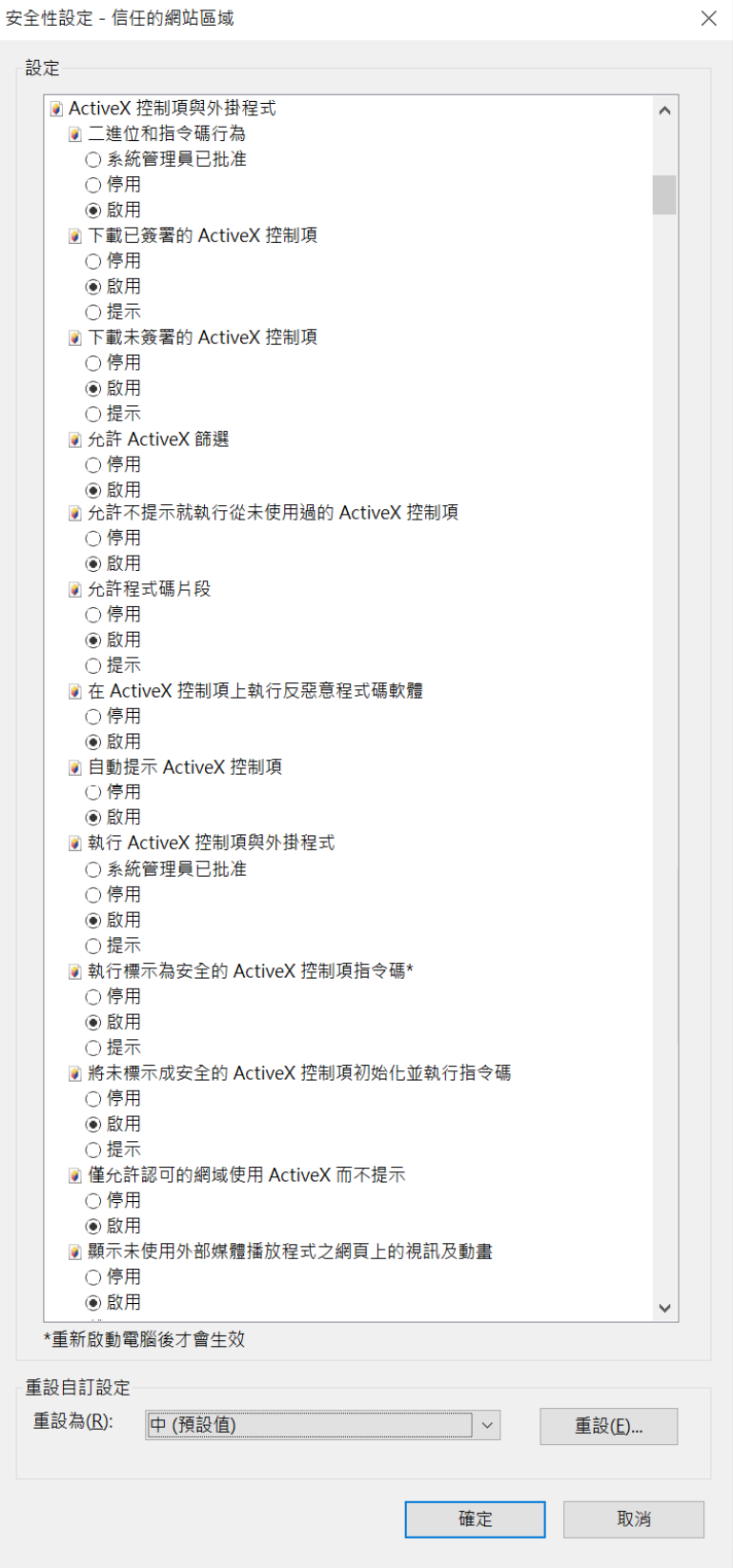